Easy Application of Credits and Debits to Each other in MDS Cash Application Entry

## DJF 5/19/14

Overview: This process will allow you to easily and quickly apply multiple credits on a customer's account to open invoices using a zero dollar batch.

Step 1 – Create a 0.00 dollar batch using cash receipts entry

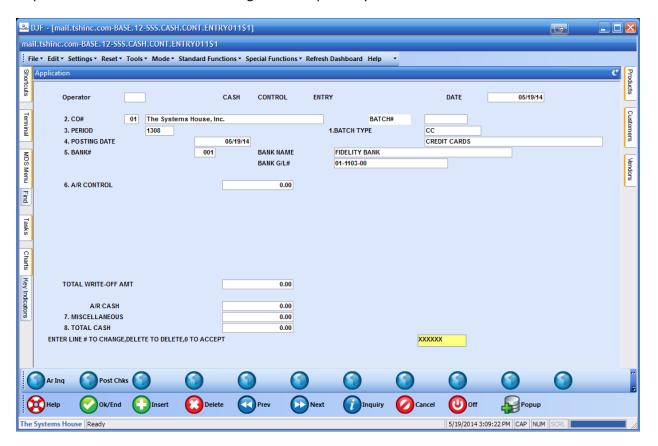

Step 2 enter your customer number and choose the complex method for applying cash ,then enter a check number to track this transaction – my example check# is APPLY0519 – use a check amount of 0.00 since it will net to 0.00 when you are done.

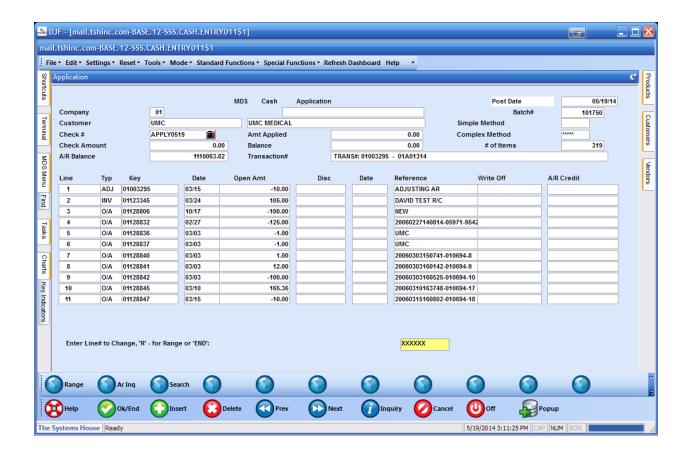

Step 3. Select the credits you want to apply – not the columns are sorted by transaction so the credits are on top.

NOTE IF YOU JUST WANT TO APPLY ALL CREDIT TO ALL OPEN INVOICES YOU CAN CHOOSE enter 1 and 999 as you line number range and skip to step 4 – please remember to enter a number larger than that actual amount –the system will stop when it has no more credit/debit to apply.

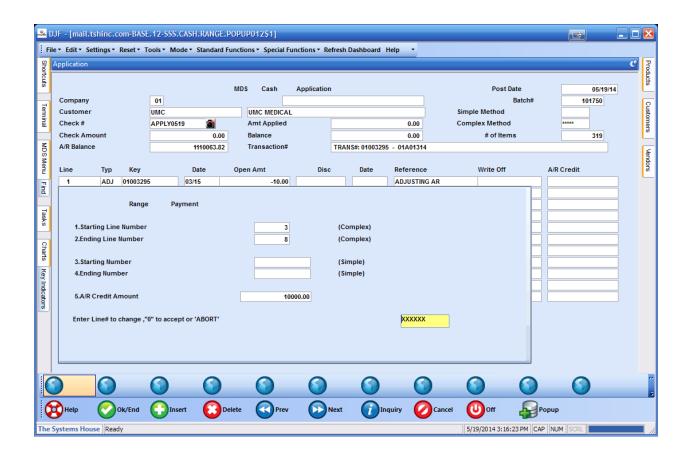

NOTE EVEN THOUGH I ENTERED 10,000 it only applies 214.00 b/c that is the amount I have selected.

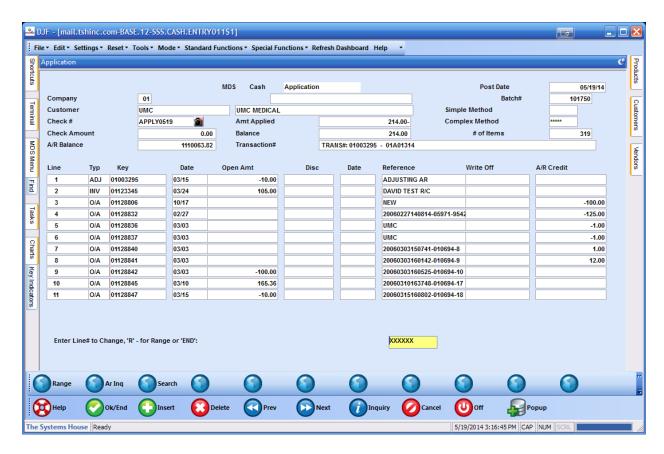

Step 4. Apply your invoices by choosing a range but this time enter the amount that you created in step 3 – note it displays in the amt applied at the top of the page.

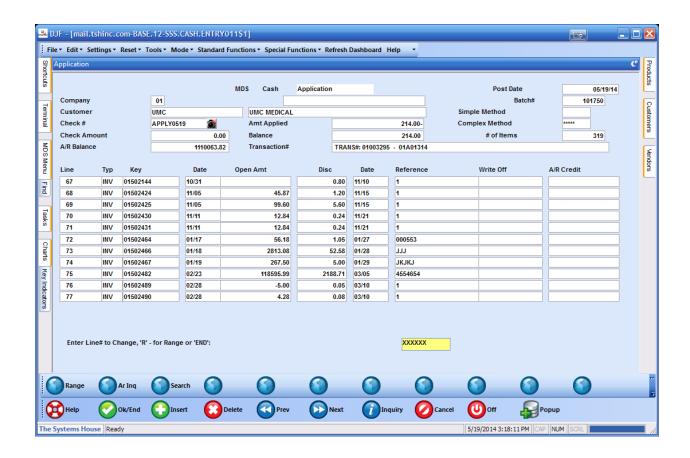

Note how we scrolled down to our invoices and chose a range to pay off.

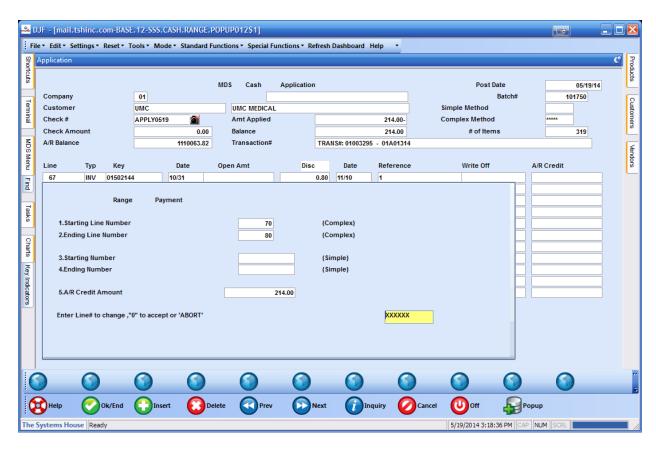

Then entered an appropriate range and the total amount to apply from the top of the screen.

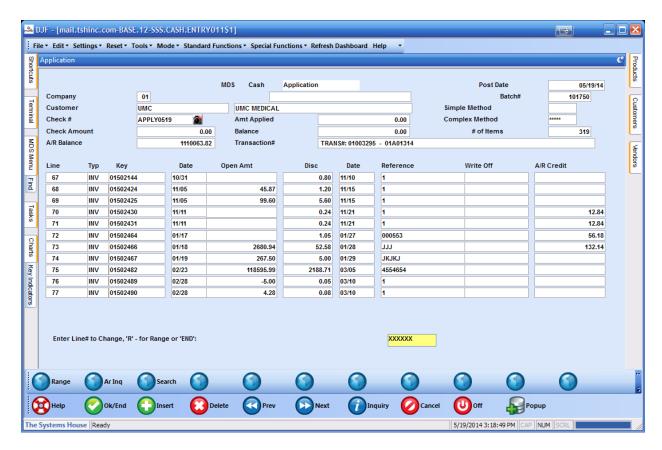

And then verified it paid off the amount completely as our check balance now shows as zero

We then end out and apply our totals.

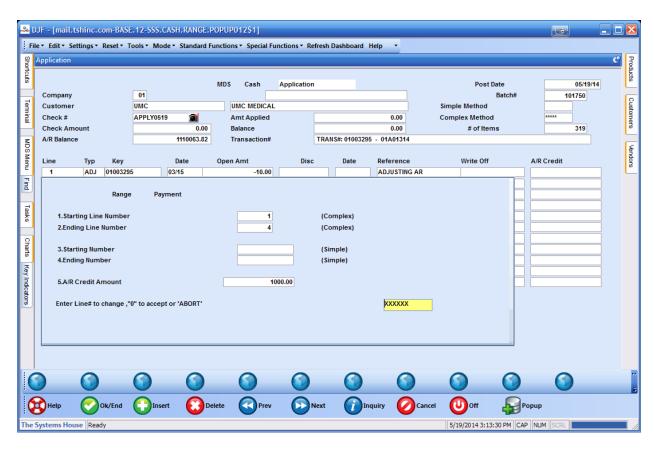

If you want to